# **Territorial Policy Application**

Creating a login account

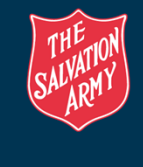

1

## **Navigate to the website**

• Enter the following web address into your web browser and click <Enter>.

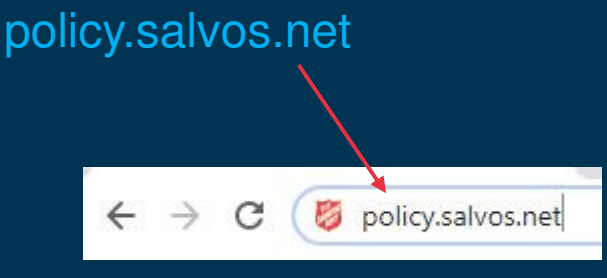

A web page will open providing the opportunity to login or create an account.

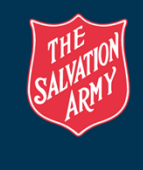

2

### **Login, or create an account**

- Select the appropriate tab, e.g. Employee or Volunteer and enter the required information
- Check the "I'm New" box if creating an account, or enter your password if you are an existing account.

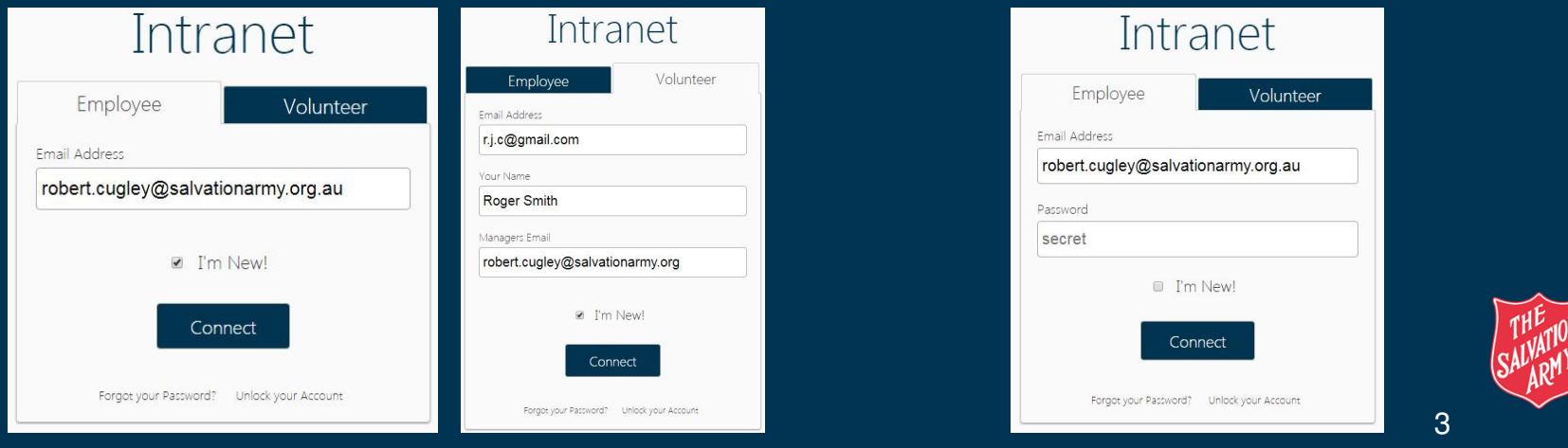

## **New Account Creation**

- Complete the required information and submit the account request
- An email will be sent with a login password.

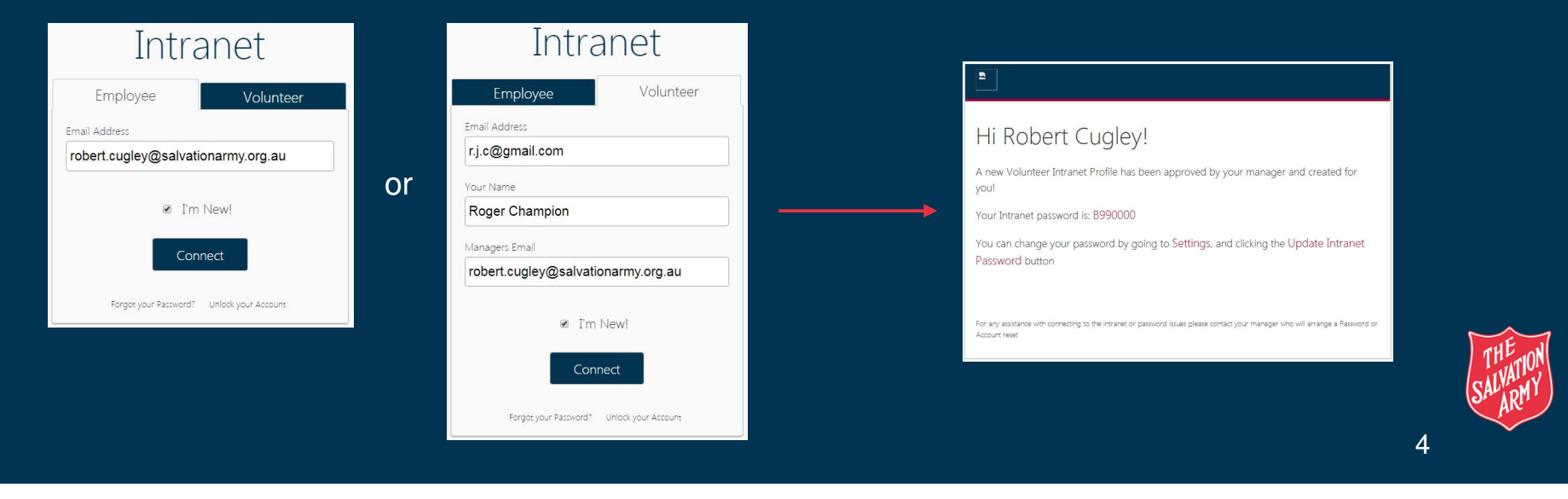

#### **Home Page**

• Once logged in you will be taken to the Territorial Policy Application Home Page

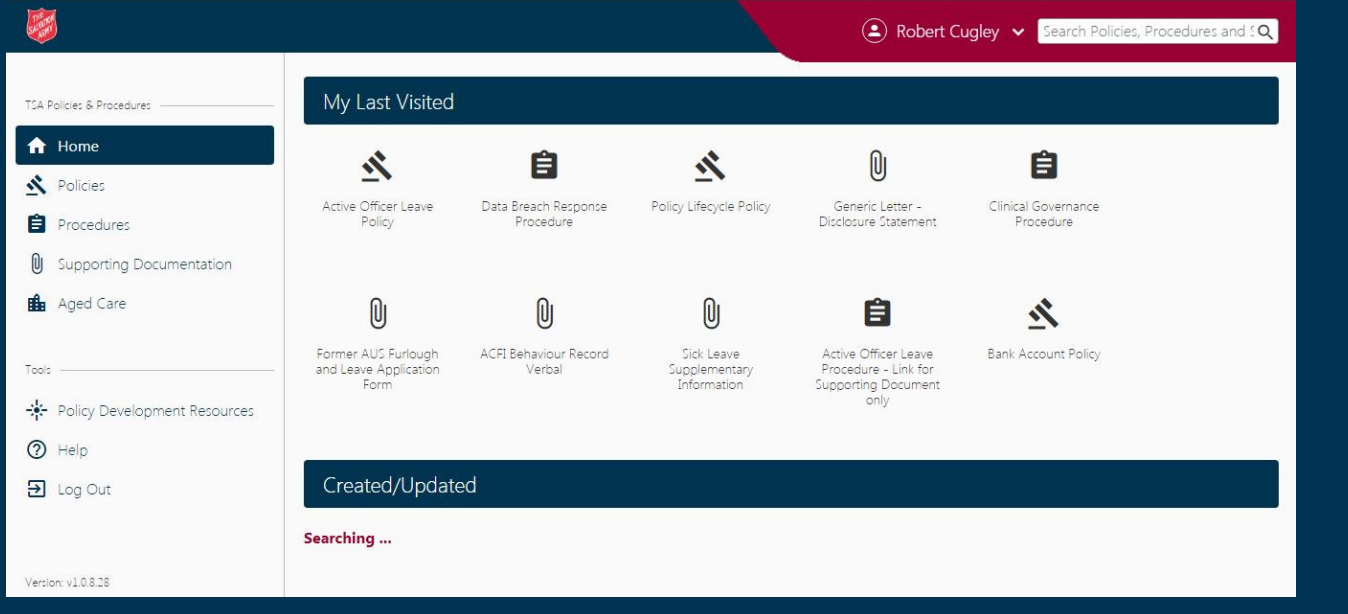

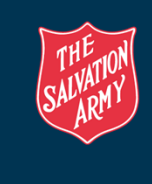

5